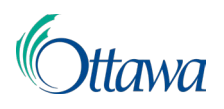

## **Le Système de gestion des terres (SGT) : Guide de l'utilisateur Série du Portail client**

## Création d'un compte Mon ServiceOttawa (MonSO) et inscription au SGT

Pour soumettre une demande en ligne dans le Système de gestion des terres (SGT), vous devez créer un compte Mon ServiceOttawa (MonSO) et vous inscrire au SGT. Si vous avez déjà un compte MonSO, ouvrez une session et passez directement à la section « Inscription au SGT » du présent document. Autrement, suivez les instructions ci-dessous pour créer et activer votre compte MonSO, puis continuez de suivre les instructions à la section « Inscription au SGT ». Vous pourrez ensuite utiliser le service de soumission en ligne.

1. Pour créer un compte MonSO, allez au **<https://ottawa.ca/fr/serviceottawa>** et cliquez sur le bouton **Créez un compte** (le dernier bouton sur la page) afin de commencer.

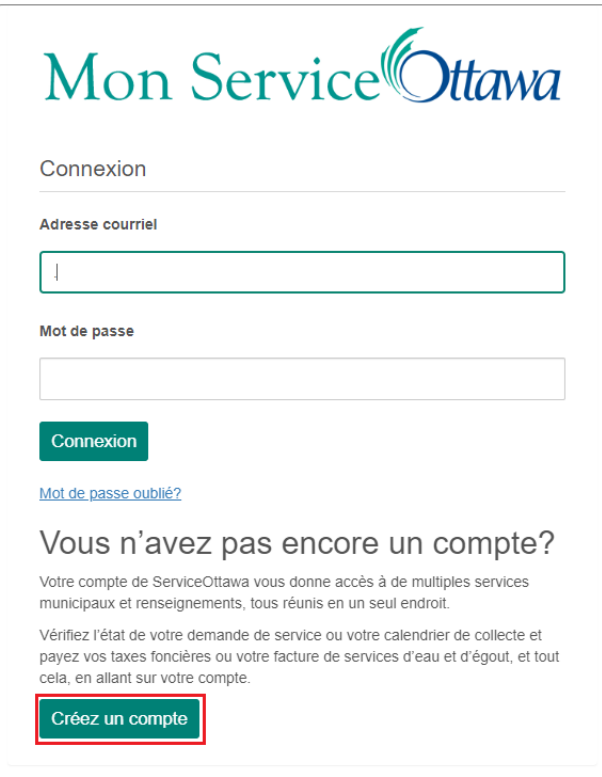

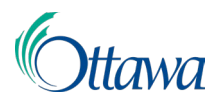

2. À la page Créez votre compte, remplissez les champs obligatoires, lisez le document « Mon ServiceOttawa – Conditions d'utilisation », cochez la case « J'ai lu et j'accepte les conditions générales d'utilisation », puis cliquez sur le bouton « Créez un compte ».

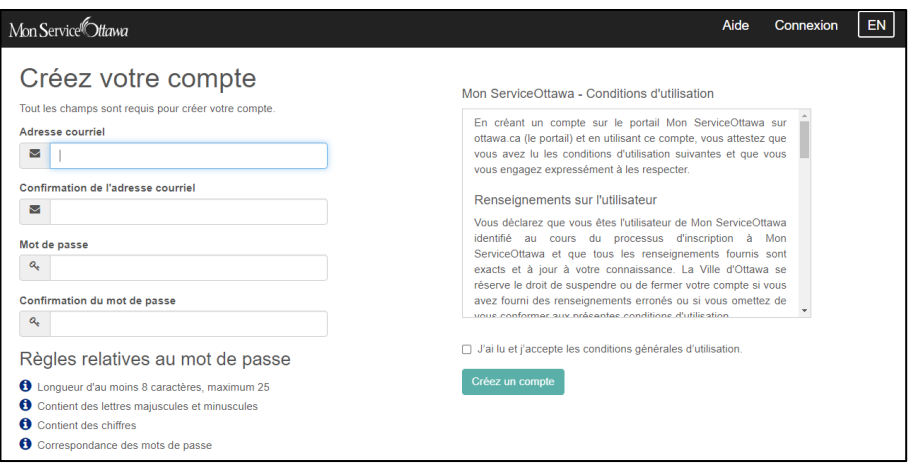

3. Après avoir créé votre compte, un **lien d'activation** sera envoyé à l'adresse électronique que vous avez fournie. Ce lien demeurera valide pendant 48 heures. Dans le courriel, cliquez sur le lien « Activer mon compte ». Vous serez dirigé vers une page d'activation MonSO, où vous devrez saisir le mot de passe que vous avez choisi pour votre compte lors du processus de création du compte. Saisissez votre mot de passe dans le champ « Mot de passe » et cliquez sur le bouton « Activer mon compte ».

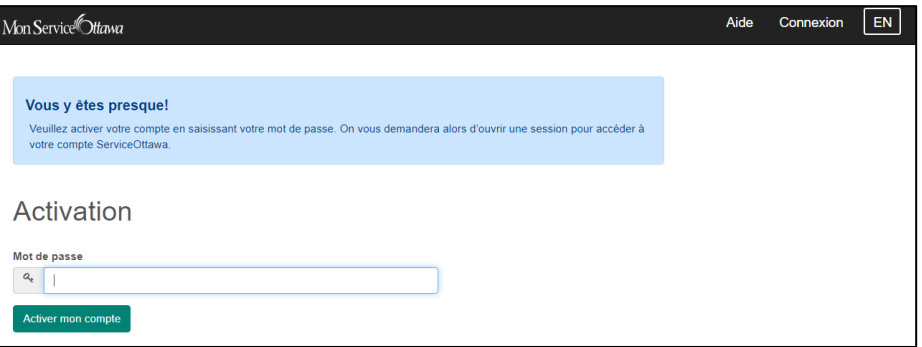

Une fois que votre compte MonSO est activé, si vous n'êtes pas redirigé vers la page d'accueil du Tableau de bord, alors vous serez dirigé vers la page d'ouverture de session « Mon ServiceOttawa », où vous pourrez entrer vos adresse électronique et mot de passe, puis cliquer sur le bouton « Connexion » pour accéder à la page du Tableau de bord. Vous pouvez toujours ouvrir une session sur la page du Tableau de bord « Mon ServiceOttawa » en allant au **<https://ottawa.ca/fr/serviceottawa>**. Après

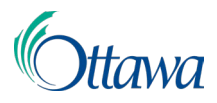

avoir ouvert une session, poursuivez avec les instructions liées à l'inscription au SGT qui suivent le graphique suivant.

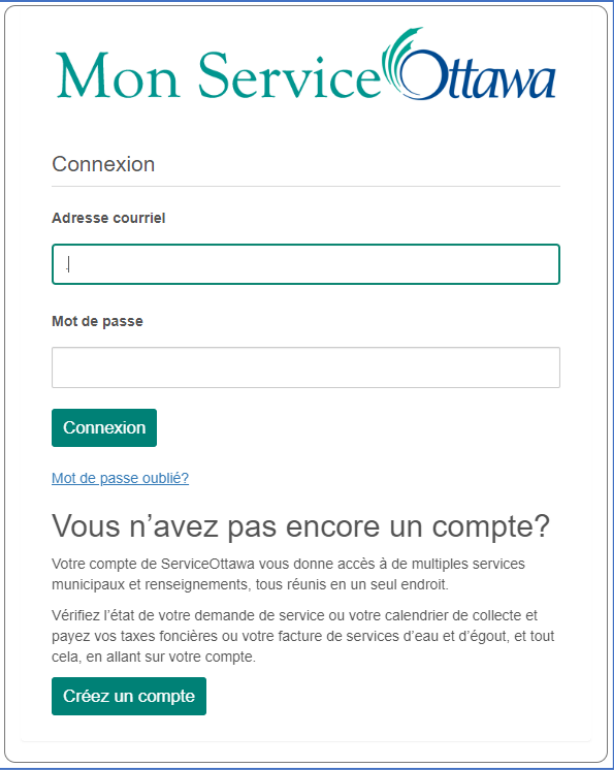

## **Inscription au SGT**

Pour accéder au SGT, vous devez d'abord suivre un processus d'inscription unique (décrit immédiatement ci-après) pour les services répertoriés sous « **Construction, planification et aménagement du territoire** ».

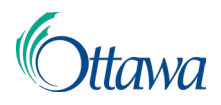

1. Depuis le widget « **Construction, planification et aménagement du territoire** », cliquez sur le lien « Appliquer, gérer et payer » pour accéder au SGT et commencer le processus d'inscription.

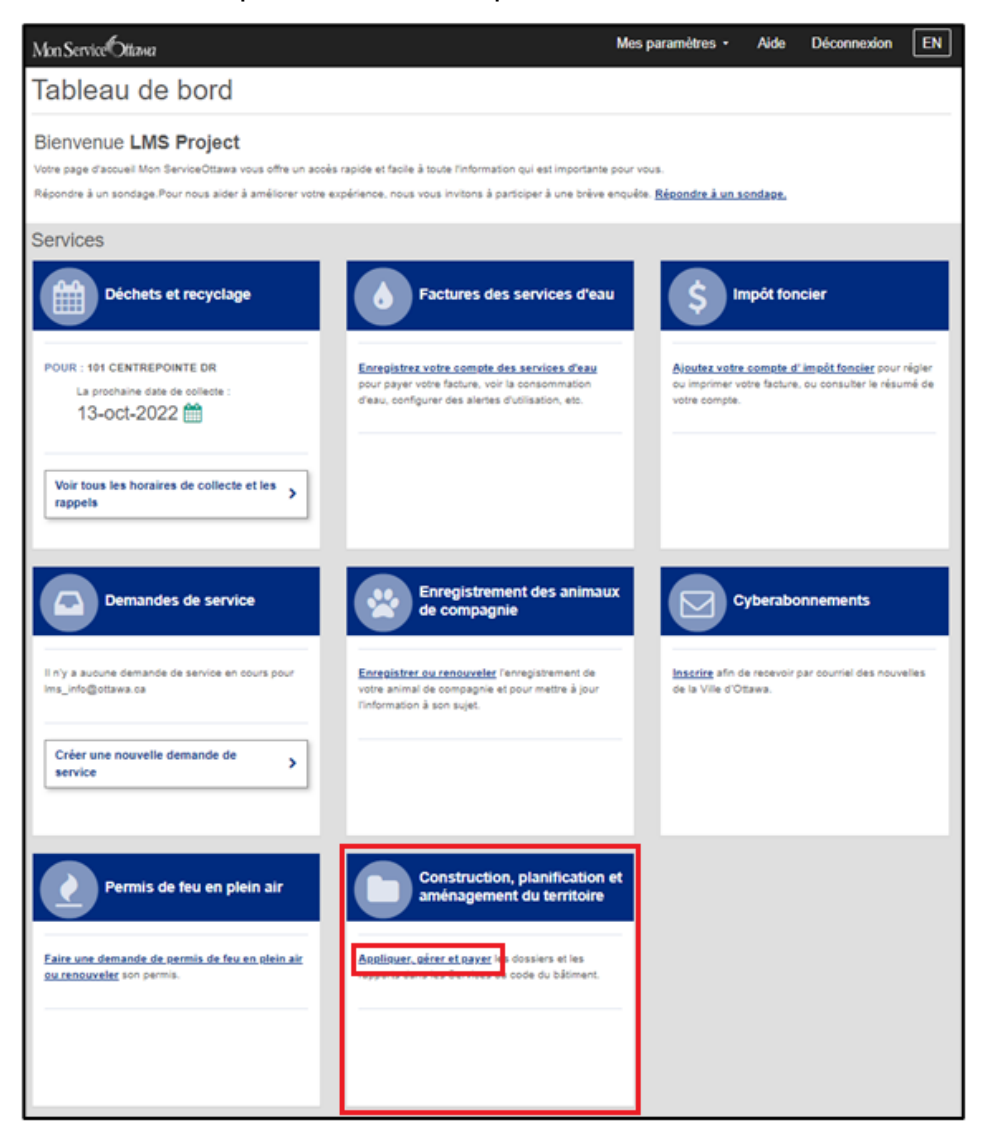

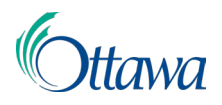

2. L'inscription au SGT nécessite un profil complet. Remplissez tous les champs obligatoires de votre profil, puis cochez la case « J'accepte de partager mes informations avec ce service » et cliquez sur le bouton « **J'accepte** ».

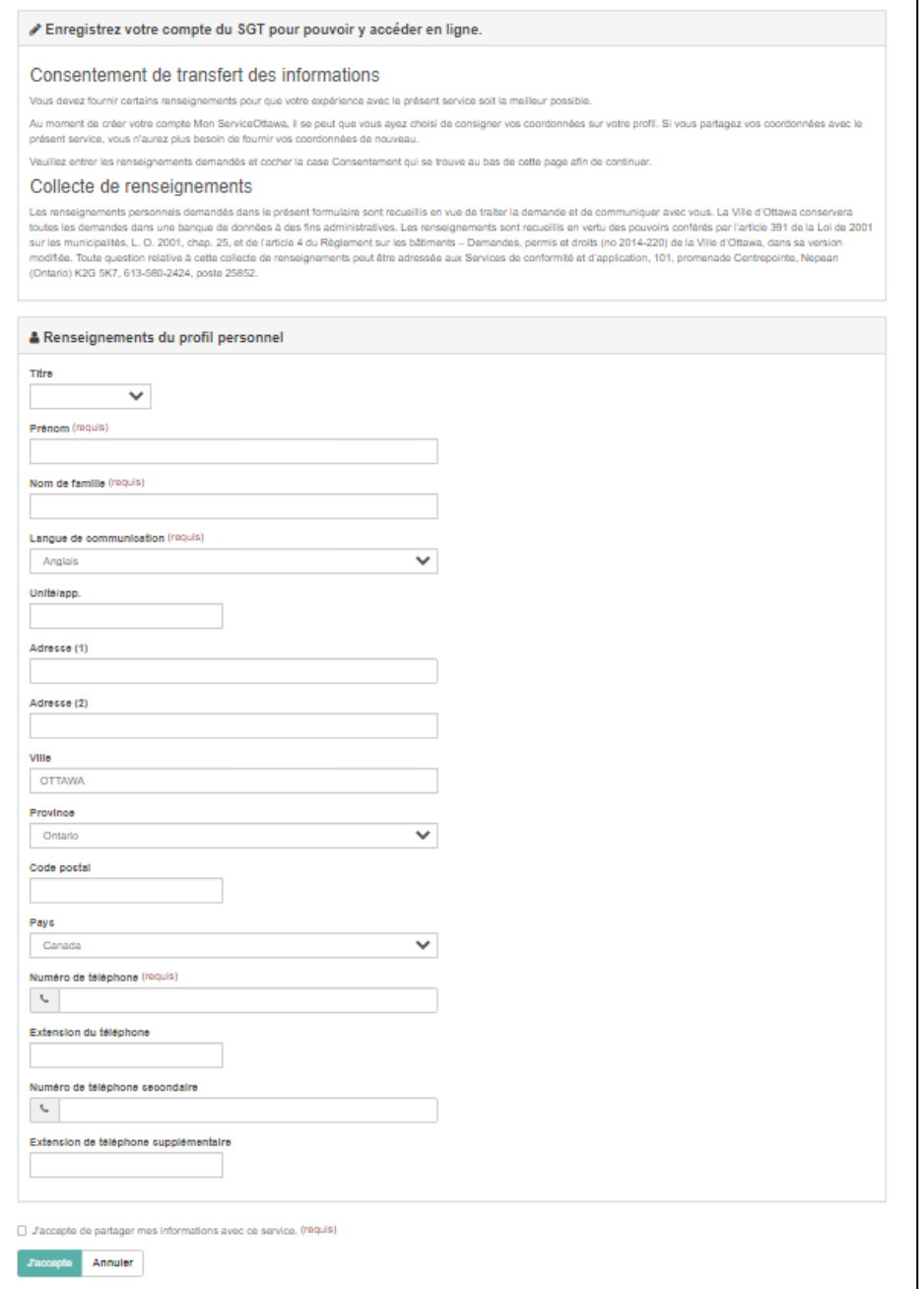

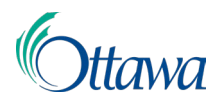

Le processus d'inscription est maintenant terminé. Vous serez immédiatement redirigé vers la page « **Services du code du bâtiment** » du SGT où vous pourrez maintenant commencer à soumettre des demandes.

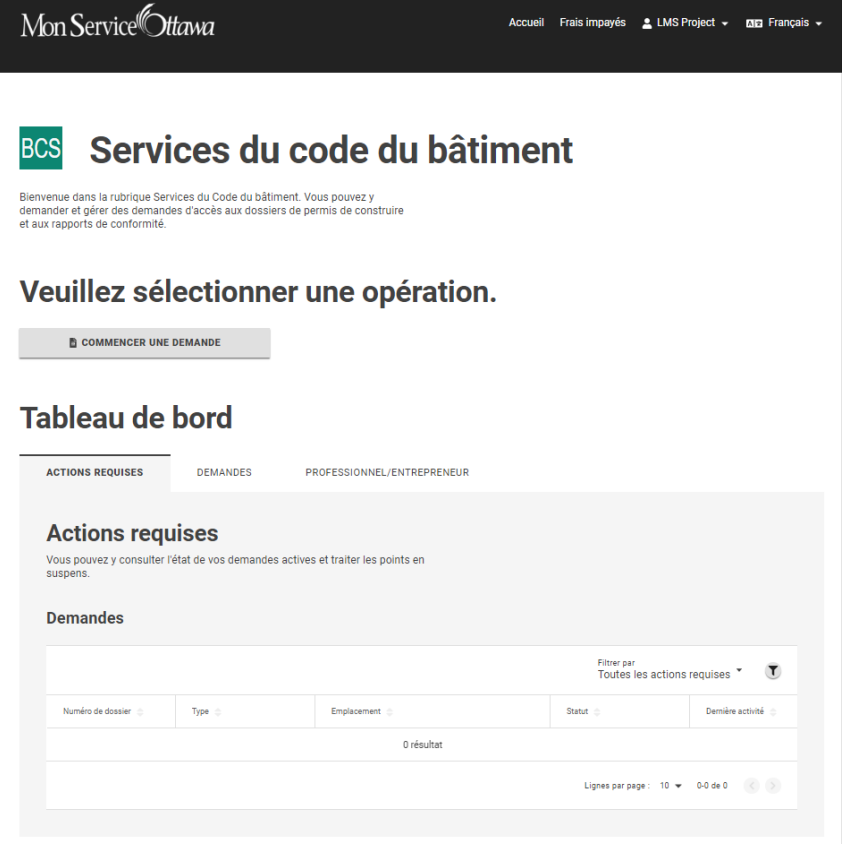